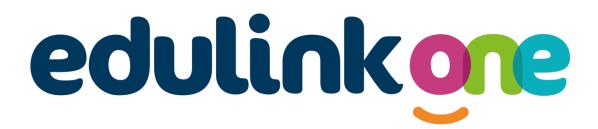

# Parent Guide for Keyham Lodge

## A Parents' Guide to Getting Started with "Edulink One"

There are two ways to use Edulink One: through a web browser like Google Chrome or through an app you can download to use on your mobile device. The Edulink One app is available for iOS and Android devices.

#### **Web Browser Instructions**

This is your school's individual login link if you use a browser to log in.

| tart by going to <u>https://www.edi</u> | JIIIKOHe.com   | <u>1/#!/IC</u>                |
|-----------------------------------------|----------------|-------------------------------|
|                                         |                | After<br>the I                |
| PASSWORD                                |                | Here<br><b>pas</b> s<br>the s |
| REMEMBER ME?                            | RESET LOGIN    | lf yo<br>plea                 |
| LOG IN                                  |                |                               |
| DEMO                                    | $\overline{)}$ |                               |

Start by going to <a href="https://www.edulinkone.com/#!/login?code=klms">https://www.edulinkone.com/#!/login?code=klms</a>

After clicking the link this will take you straight to the Edulink One login page for your school.

Here you will just need to enter your **username** and **password** to login. This will have been sent you by the school.

If you forget your username or password, please contact the school.

If you don't use the school's direct link above as, just visit <u>https://www.edulinkone.com/</u> then you will see the screen to the right, which requests your school ID as well as your username and password.

#### The SCHOOL ID is kims

Your **username** and **password** which will have been sent out to you from the school.

Once you have filled in all three boxes with your login details, click **LOG IN** to get started.

## **Downloading and Using the App**

The Edulink One app is available for iOS and Android devices. You can download from these links or search in the App or Play stores.

#### **Apple App Store**

https://itunes.apple.com/gb/app/edulink-one/id1188809029?mt=8&ign-mpt=uo%3D4

#### Android Google Play

https://play.google.com/store/apps/details?id=com.overnetdata.edulinkone&hl=en

If you are using the mobile app you will see the screen to the left.

#### The SCHOOL ID is kims

Followed by your **USERNAME** & **PASSWORD** which will have been sent out to you from the school.

Once you have filled in all three boxes with your login details, click **LOG IN** to get started.

If you forget your username or password, please contact the school.

| SCHOOL ID    |       |
|--------------|-------|
|              |       |
| USERNAME     |       |
|              |       |
| PASSWORD     |       |
|              |       |
| REMEMBER ME? | HELP? |
|              |       |
| LOG IN       | )     |
|              |       |
| DEMO         |       |
|              |       |

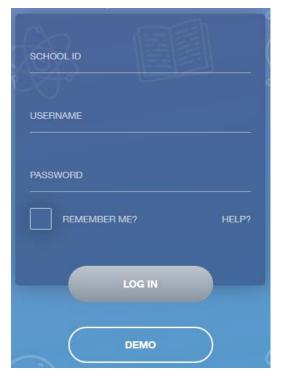

## **Main Screen**

Once logged in you will see the main screen in Edulink One, where you will be able to navigate through the different sections of Edulink One to view a selection of information about your child/children.

Please see an example of the main screen. The various options may vary between schools.

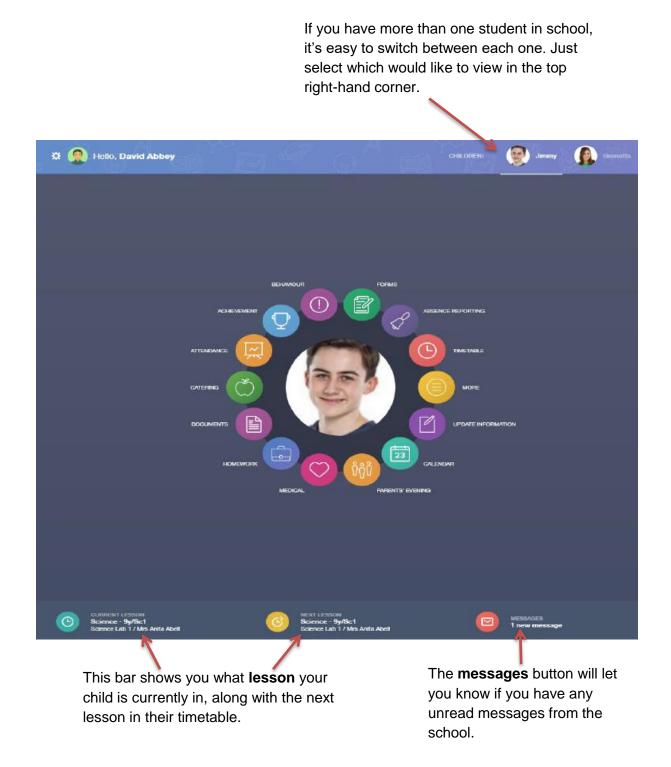

#### **Documents**

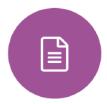

In this section you will find all the individual reports related to your child.

This includes profile reports and progress checks. Historical reports from previous years will be stored here and will be available for you to download in PDF format whenever you choose.

|                                                         |                  | $\sim$ |               |          |
|---------------------------------------------------------|------------------|--------|---------------|----------|
| File Name 💲                                             | Y.               | Type ‡ | Date 🛊        | Download |
| Demo_example_document.pdf School Report - Jimmy Abbey   | General Document | A      | 13 March 2013 | *        |
| B Demo_example_document.pdf Individual Behaviour Report | General Document |        | 8 March 2013  |          |
|                                                         |                  |        |               |          |
|                                                         |                  |        |               |          |

## **Medical Info**

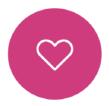

This section contains medical information which you have supplied to the school regarding your child. Details on medical conditions, medical notes, medical practices, and medical events such as appointments can all be viewed here. Allergy lists and other attachments are able to be downloaded in PDF format.

| Emergency Consent: 🗸      | /                 |                                                         |                                                                              |
|---------------------------|-------------------|---------------------------------------------------------|------------------------------------------------------------------------------|
| Dietary Needs             |                   |                                                         |                                                                              |
| No nuts of any type/quan  | lity              |                                                         |                                                                              |
| Medical Conditions        |                   |                                                         |                                                                              |
| Description               | Summary           | Attachments & notes                                     |                                                                              |
| Anaphylaxis               | list of allergies | P Allergy list.pdf                                      |                                                                              |
|                           | Epi-Pen Carrier   | Epi-pens are located in student's bag and at the main o | ffice medical cupboard                                                       |
| Medical Notes             |                   |                                                         |                                                                              |
| Summary                   |                   | Last update                                             | Attachment / note                                                            |
| Scan of Epi-pen user guid | le                | 2017-09-21                                              | Epi-pen_Guide.pdf                                                            |
| Epi-Pen location          |                   | 2017-09-21                                              | Epi-pens are located in students bag and at the main office medical cupboard |

## **Update Information**

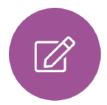

This section shows you the contact information that the school has on record for yourself and your children.

Here you can review the contact information the school holds for you, but you will also be able to update this with any changes that may occur to this information. When updated information is submitted through Edulink One, this will be picked up by the designated personnel in school in charge of updating records. It will be checked by them and approved.

| This side allows you to select whose details you want to check / change. |                   | This side allows yo<br>contact information                                            |              |              |          |
|--------------------------------------------------------------------------|-------------------|---------------------------------------------------------------------------------------|--------------|--------------|----------|
| David Abbey                                                              | Contact Details   |                                                                                       |              |              |          |
| Jimmy Abbey                                                              | Address           | Location                                                                              | Main         | Primary      |          |
| Grenetta Abbey                                                           | David@example.com | Home -                                                                                | ~            | $\checkmark$ | <b>w</b> |
|                                                                          | Telephones +      |                                                                                       |              |              |          |
|                                                                          | Number            | Location                                                                              | Main         | Primary      |          |
|                                                                          | 01000 100100      | Home +                                                                                | $\checkmark$ |              | 莭        |
|                                                                          |                   | n 2018: The school has a duty to protect<br>sol maybe required to share some of the o |              | SAV          | E        |

| David Abbey    | Family/Home<br>Family contacts                                                                                                    |              |       |  |
|----------------|----------------------------------------------------------------------------------------------------|--------------|-------|--|
| 0              | Priority Name                                                                                                    | Relationship | Phone |  |
| Jimmy Abbey    | 1 David Abbey                                                                                                    | Father       | ~     |  |
|                | 2 Pip Americana                                                                                                    | Mother       | ~     |  |
| Grenetta Abbey | Addresses                                                                                                    |              |       |  |
|                | Addresses +                                                                                                    |              |       |  |
|                | Location                                                                                                    | Addresses    |       |  |
|                |                                                                                                    |              |       |  |
|                | General Data Protection Regulation 2018: The so<br>and to keep it up to date. The school maybe req<br>Local Authority and with the DfE. |              | SAVE  |  |

### **Absence Reporting**

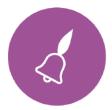

This feature allows you to send a direct message to the school's attendance officer to notify the school of your child's absence or upcoming absence. The example below shows how pick the time and date period for the absence request and the reason as to why the absence is occurring.

|             | From *                     |        |
|-------------|----------------------------|--------|
|             | Select start date and time | Ē      |
| _           | To *                       |        |
|             | Select end date and time   | Ë      |
| 253         | Reason for Absence *       |        |
|             |                            |        |
|             |                            |        |
|             |                            |        |
| Jimmy Abbey |                            |        |
|             | Ø                          |        |
|             | SEND                       | CANCEL |

#### Links

This section contains links to resources for students to use.

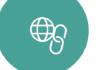

There are also links specific for parents.

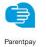

Academy Uniform Policy

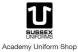

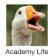

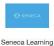

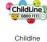

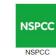

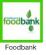

## **Timetable**

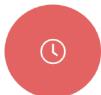

Parents and students both have access to this section, which allows you to view your child's school timetable. This shows you information on what lessons your child has each day and who the teachers are for those lessons.

| This week 👻          |                       |              | MONDAY TUESDAY WEDNES | SDAY THURSDAY FRIDAY |
|----------------------|-----------------------|--------------|-----------------------|----------------------|
| Class                | Subject               | Room         | Teacher               | Start Finish         |
| TuA<br>Tutor<br>Time | Tutor Time<br>7U/TT4  | Maths G47    | Mrs M Puleston        | 08:40 08:55          |
| TuA<br>Period        | Art & Desi<br>11z/ArD | Art G11      | Miss C Daniel         | 09:00 10:00          |
| TuA<br>Period<br>2   | Media Stud<br>11z/MsC | ICT Tech G13 | Ms J Shepherd         | 10:05 11:05          |
|                      |                       |              |                       |                      |

## **Account Info**

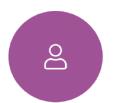

Here you can view the current address details we have on file for your child, other information on your child's year group, house and tutor are also available.

|             | <sup>Address</sup><br>59 High Street, Bedford,<br>MK40 1RZ, United Kingdom | Post Code<br>MK40 1RZ         |
|-------------|----------------------------------------------------------------------------|-------------------------------|
| 60          | Gender<br>Male                                                             | <sub>Year</sub><br>Year 13    |
|             | Form Group<br>G                                                            | Form Tutor<br>Mr Martin Unwin |
| Jimmy Abbey | Date Of Birth<br>17-04-1998                                                |                               |

#### **Messages**

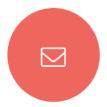

The message button can be found in the bottom right of the screen. Here you can read messages that have been sent through to you from staff at the school. You can reply back to messages here directly. You can also write and send messages to one or more teachers and your child's tutor.

In the example below, the received tab is where any messages sent to you from the school will be. You have the option to read and reply from here. The sent box will store messages you've sent through previously.

| NEW | MESSAGE                                                                                   |                                            |                                                                                                    | ×                           |
|-----|-------------------------------------------------------------------------------------------|--------------------------------------------|----------------------------------------------------------------------------------------------------|-----------------------------|
|     | RECEIVED                                                                                  | SENT                                       |                                                                                                    | Archive                     |
| 0   | Mrs Dawn Asher<br>Ski Trip Final Payment<br>Mrs Anita Abell<br>High School Musical Produc | 19/01/2017<br>email<br>18/01/2017<br>email | Mrs Dawn Asher   Ski Trip Final Payment   Mr. Abbey,   Just a reminder final payment of £75 for the ski trip is due this friday   Thanks   Mrs. Asher | 2017/01/19 13:28<br>ARCHIVE |

#### Sending a new message

To begin sending a new message you will need to click the green **new message** button as shown in the picture above.

Next you will have to select your child/children.

|              | or an and we have been provided by the | فالتوجيا وحكر وحويلا أباله جالا وت | ×                    |
|--------------|----------------------------------------|------------------------------------|----------------------|
| Learner name | Select All                             |                                    | Students selected: 0 |
|              |                                        |                                    |                      |
|              | JIMMY ABBEY                            | GRENETTA ABBEY                     |                      |
|              | ()                                     | ()                                 |                      |
|              |                                        |                                    |                      |
|              |                                        |                                    |                      |
|              |                                        |                                    |                      |
| NEXT STEP    |                                        |                                    |                      |

Once selected click the next step button.

Next, chose the person to send your message to. As you can see in the example below it is broken down into teachers and form tutors.

Depending on who you want to send to, you can pick from the relevant boxes. **The default option is to pre-select all teachers.** You can see this below as each teacher has a green tick beside. This means if you send a message now, it would go to all the selected teachers. To deselect specific teachers just click on the green tick or unselect all using the smaller black tick. Click next when done.

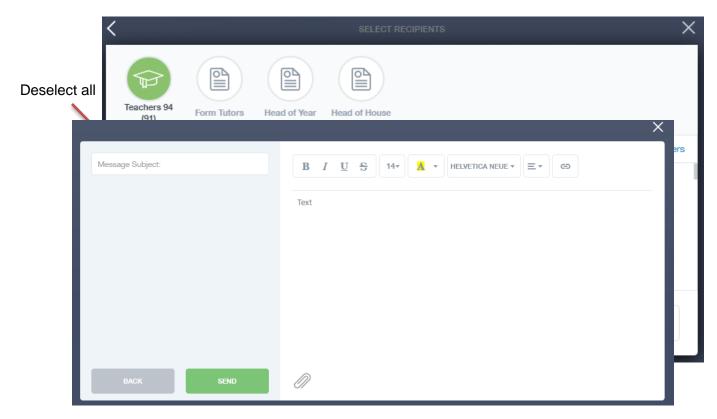

You will now see a message box – see below. Here is where you write your message and message subject. You can also click the paper clip to attach files if needed. Once completed, you can click the send button.